"SILK ROAD FROM KEQIAO, LIVE CONNECTION AROUND THE WORLD" 2022 ONLINE FAIR OF KEQIAO TEXTILE MERCHANTS (DUBAI STATION)

# 2022柯桥布商云商展-迪拜站

# **Manual for the website users**

Cloud Business Exhibition

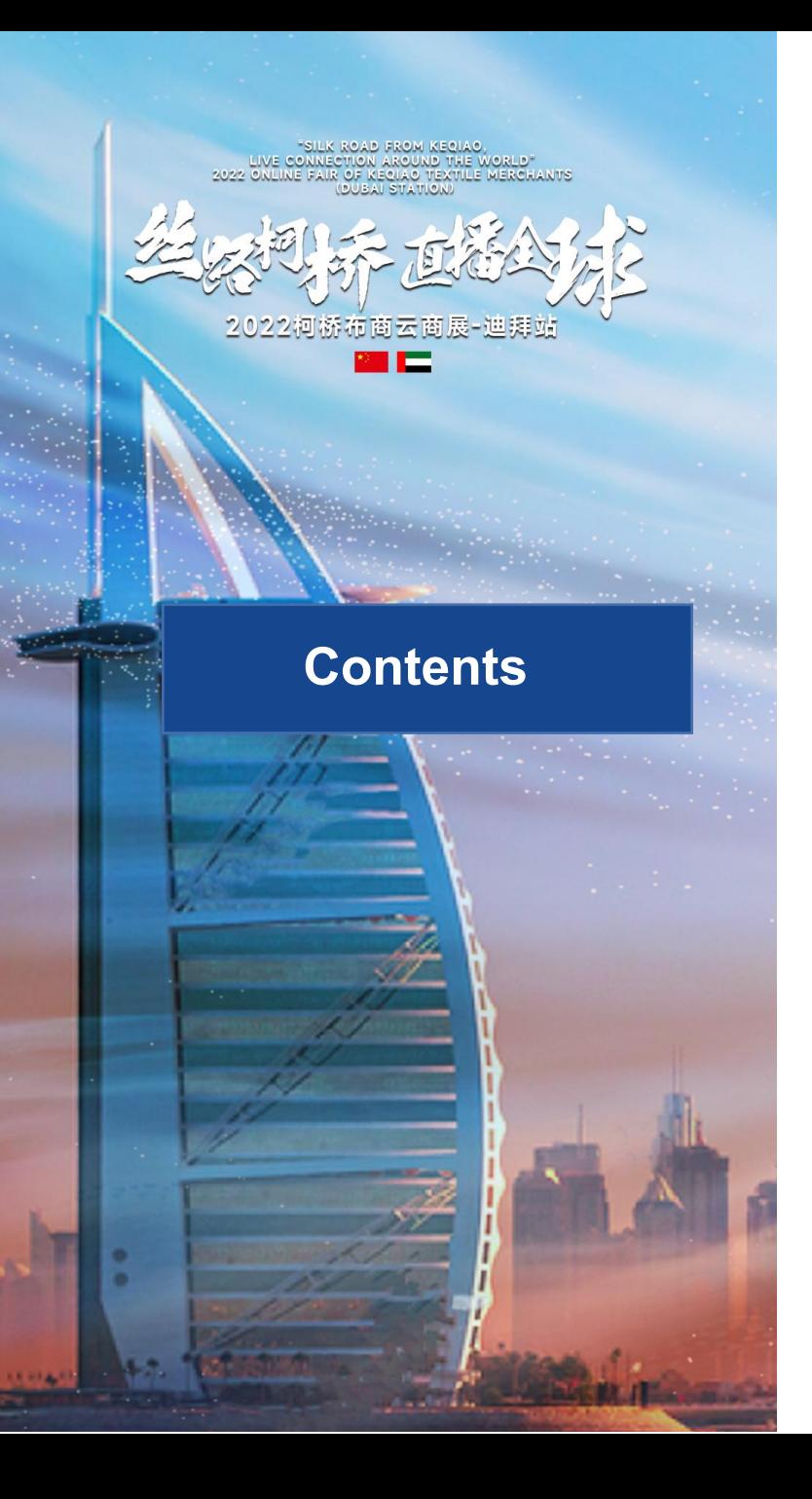

- 1. How to log into the website
- 2. Register
- 3. Login
- 4. Steps for changing password
- 5. Streaming video watching and business communication
- 6. Enterprise information browsing and searching
- 7. Production information viewing and searching
- 8. Leave a message to the supplier
- 9. Request for free sample
- 10. Start the video call
- 11. Other FAQs

# **1. How to log into the websi te**

O pen the brows er and enter the webs ite addres s : **ht tps :/ /ys zdb. wtmc .org. cn/**

(Use **Google Chrome, Safari or Edge browser** to open this website in order to gain a better experience as enterprises and exhibitors)

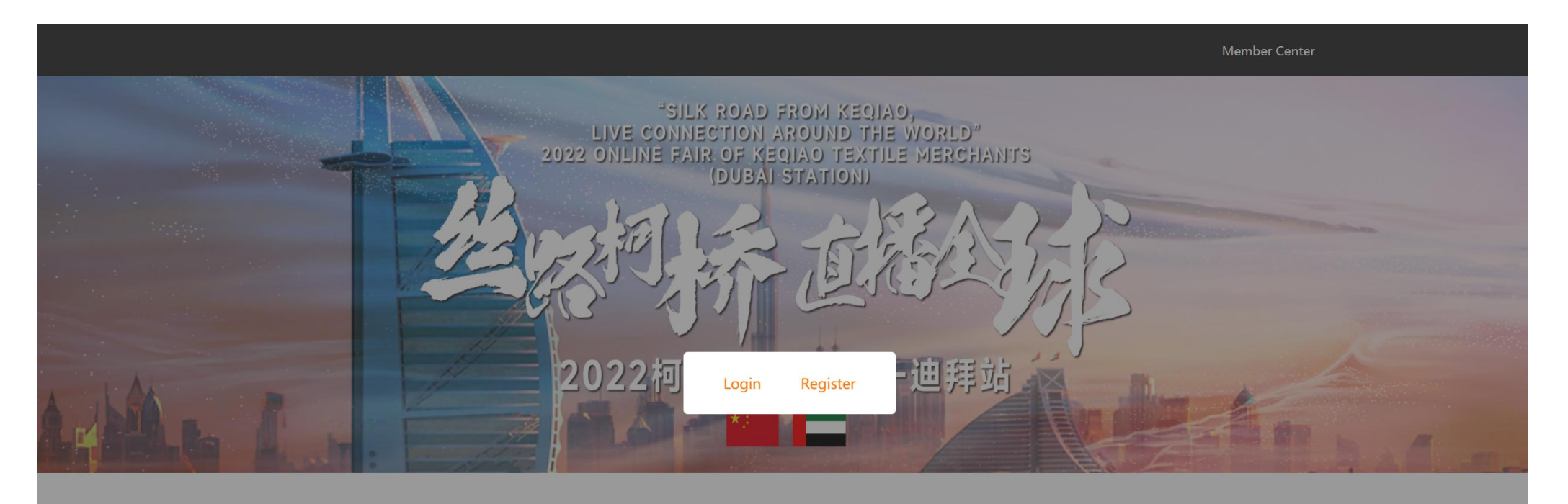

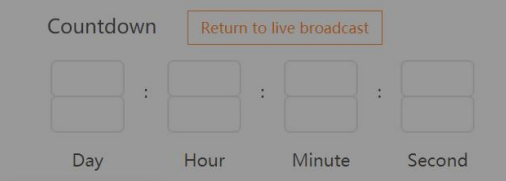

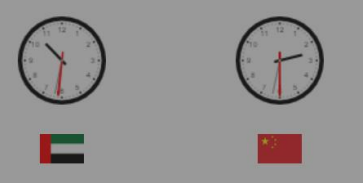

### **2. Register**

Click on "Register".

It is directed to the account registration **I** Account registration page.

Please fill in the following items:

- 1. User name
- 2. Mobile
- 3. Password
- 4. Email
- 5. Industry
- 6. E-mail verification code

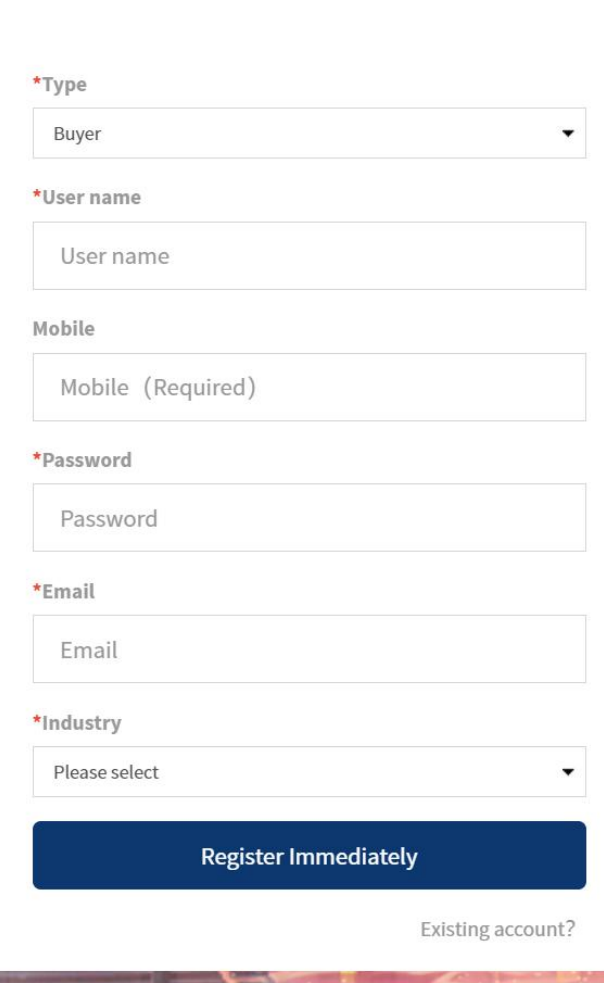

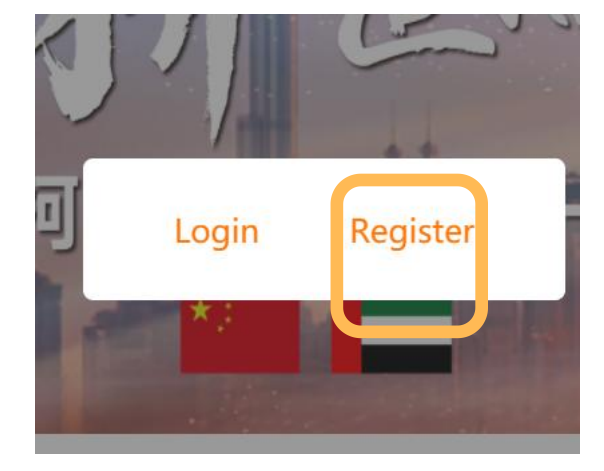

# **3. Login**

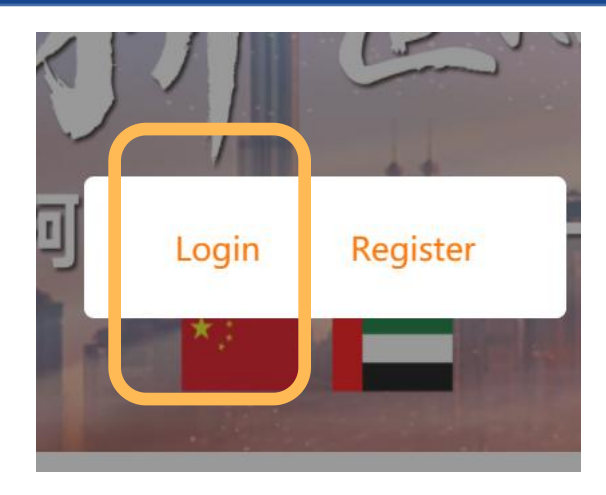

Click on "Login". It is directed to the login page.

The login page includes the following items:

- 1、Account
- 2、Password
- 3、Register
- 4、Retrieve Password

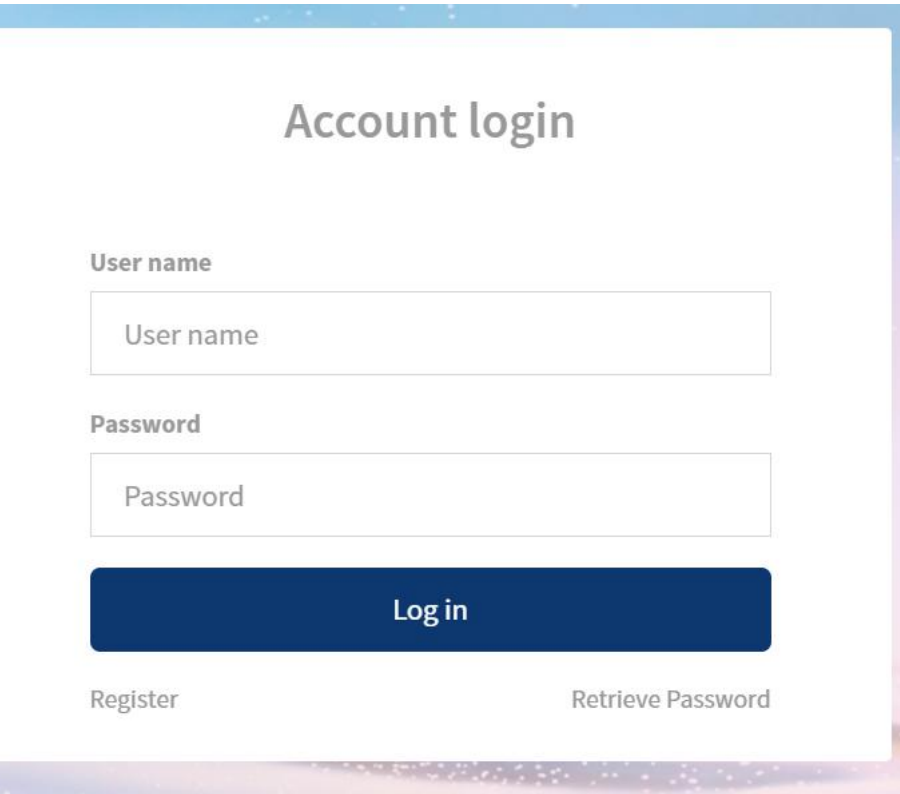

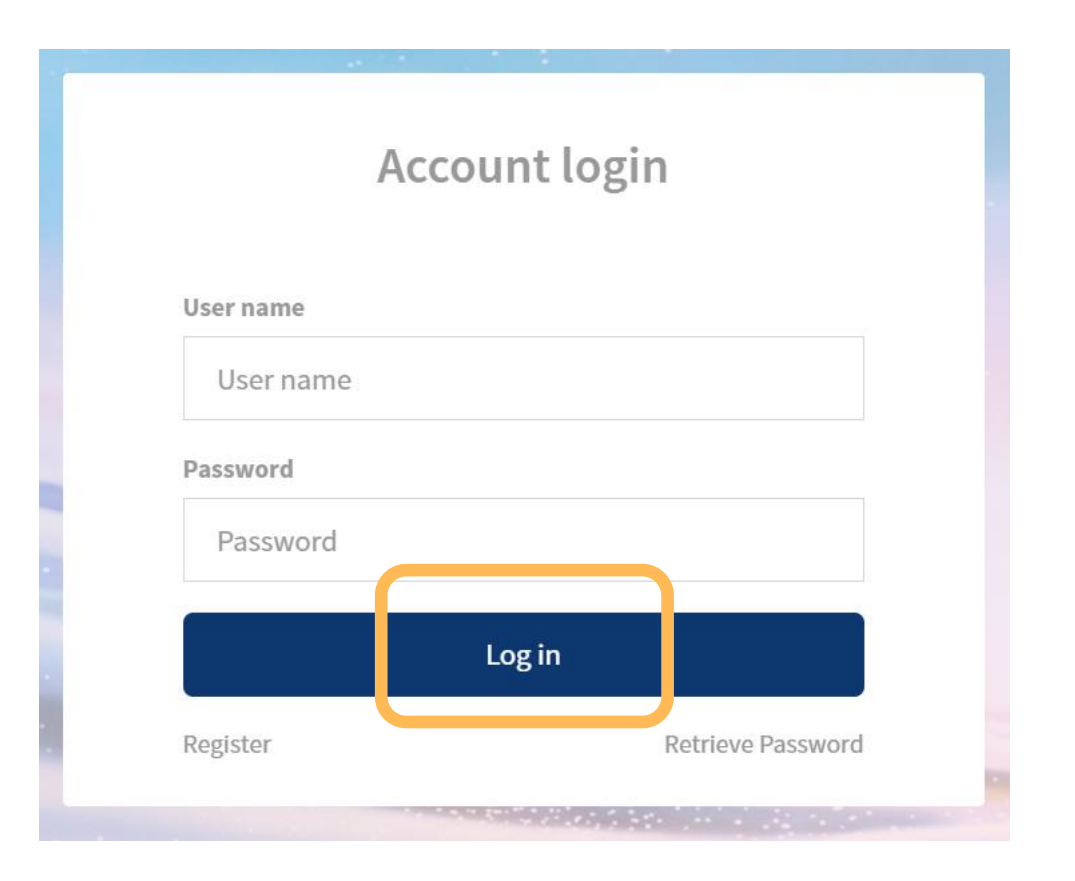

After entering the login page, click on "Retrieve Password" in the right-down corner of the login dialog box to reset the password.

#### **5. Streaming video watching and business communication**

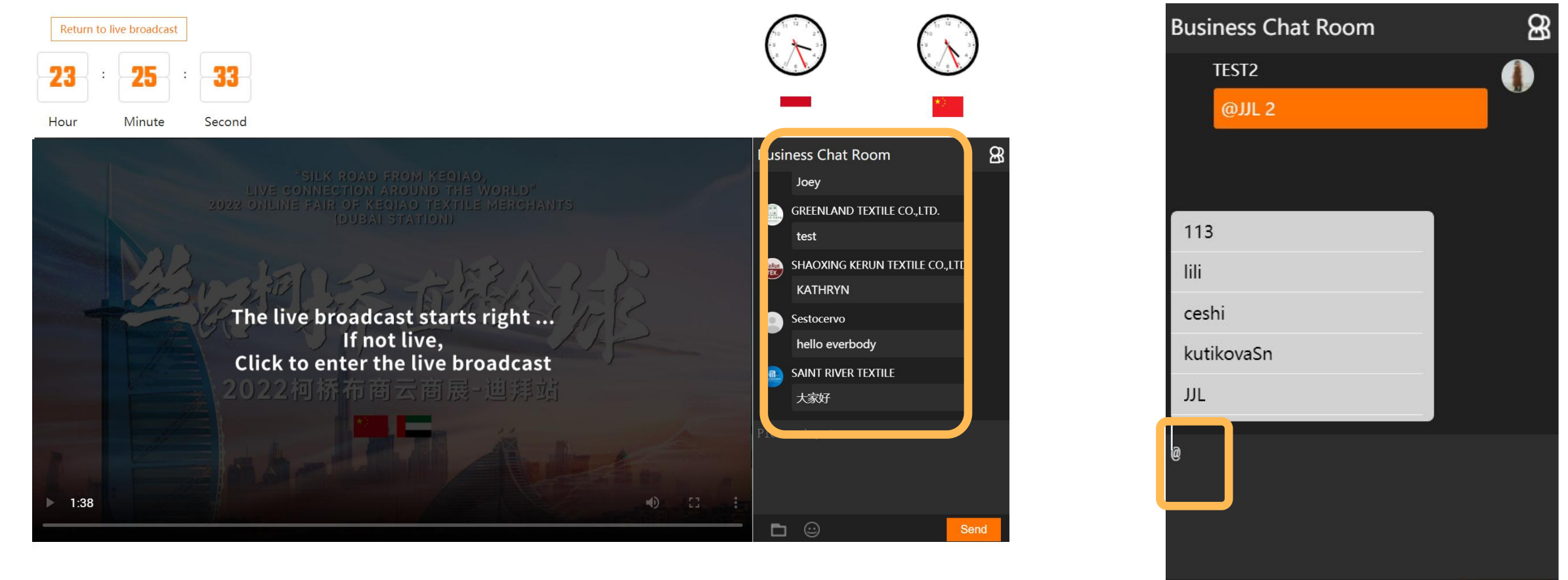

You can view and browse videos on the main page which provides an introduction to the enterprises.

You can communicate and interact with the suppliers to negotiate You can  $@$  supplier to remind them of<br>You can communicate and interact with the suppliers to negotiate viewing your information<br>business in the chatbox on the right side of the video.

viewing your information

Send

#### **5. Streaming video watching and business communication**

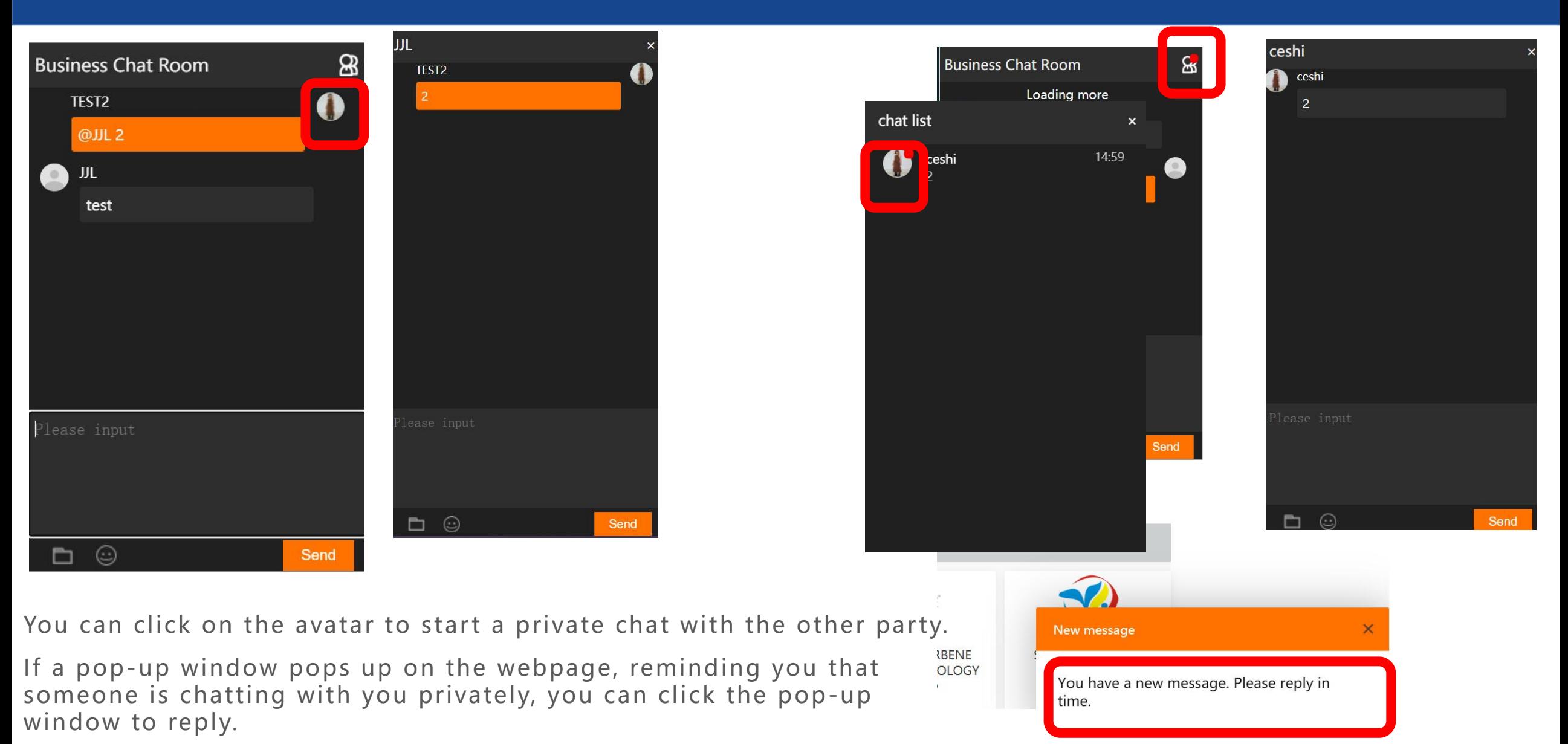

#### **5. Streaming video watching and business communication**

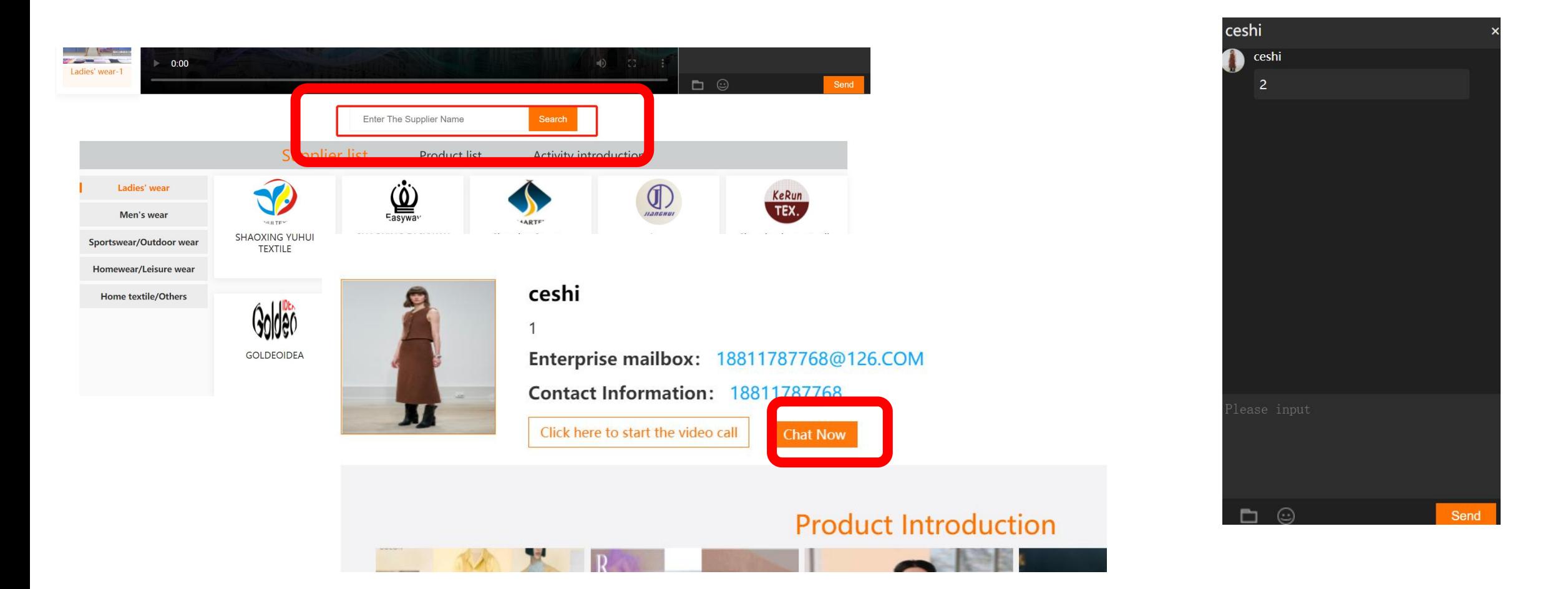

If you are interested in a supplier, you can search the name in the search bar to find the supplier's page, browse more information, or click the "**Chat Now**"button to chat privately.

Click on "Supplier list" to view details.

Search corresponding enterprises by different categories.

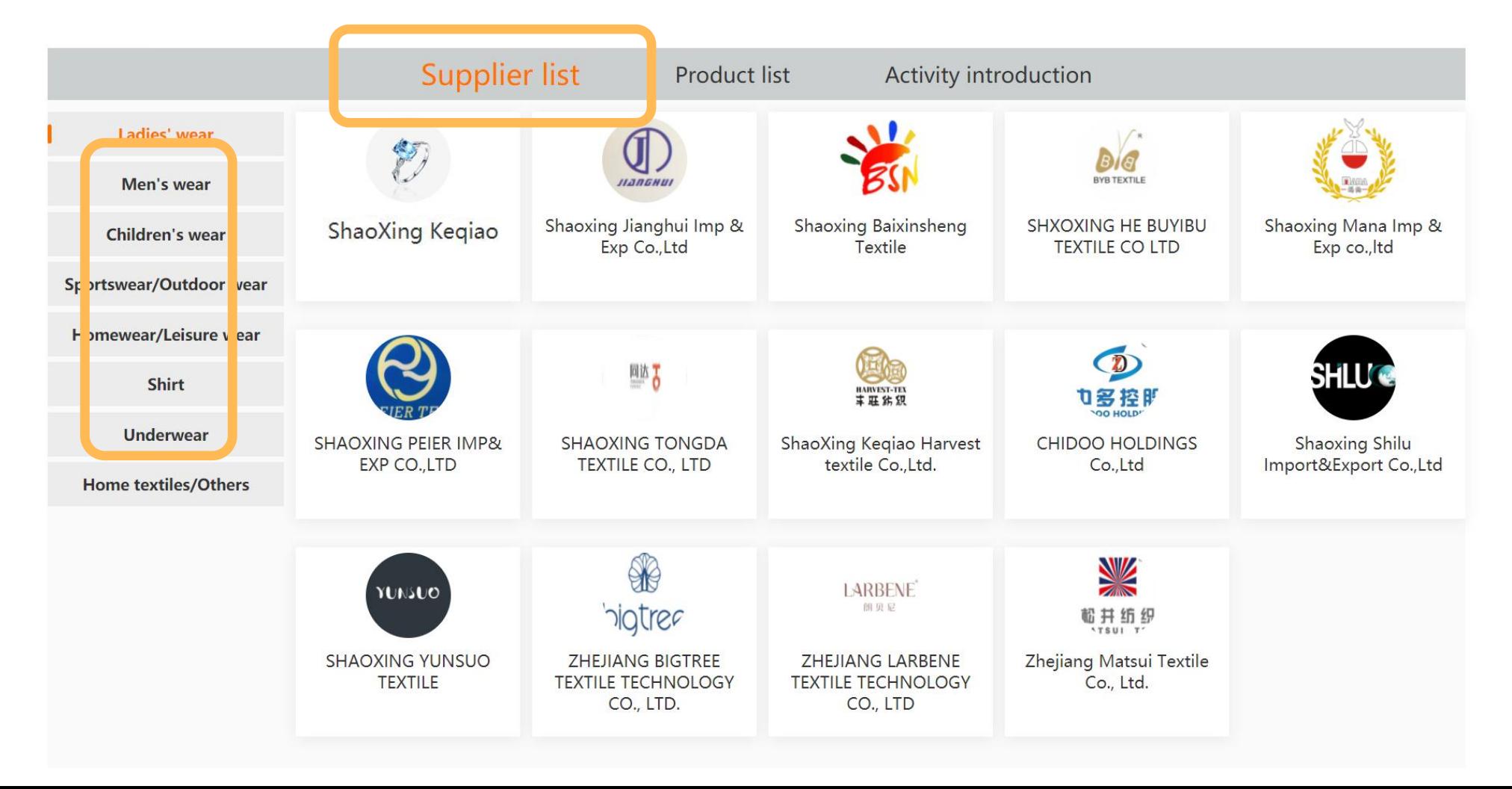

#### **7. Production information viewing and searching**

#### Click on "Product list" to view details.

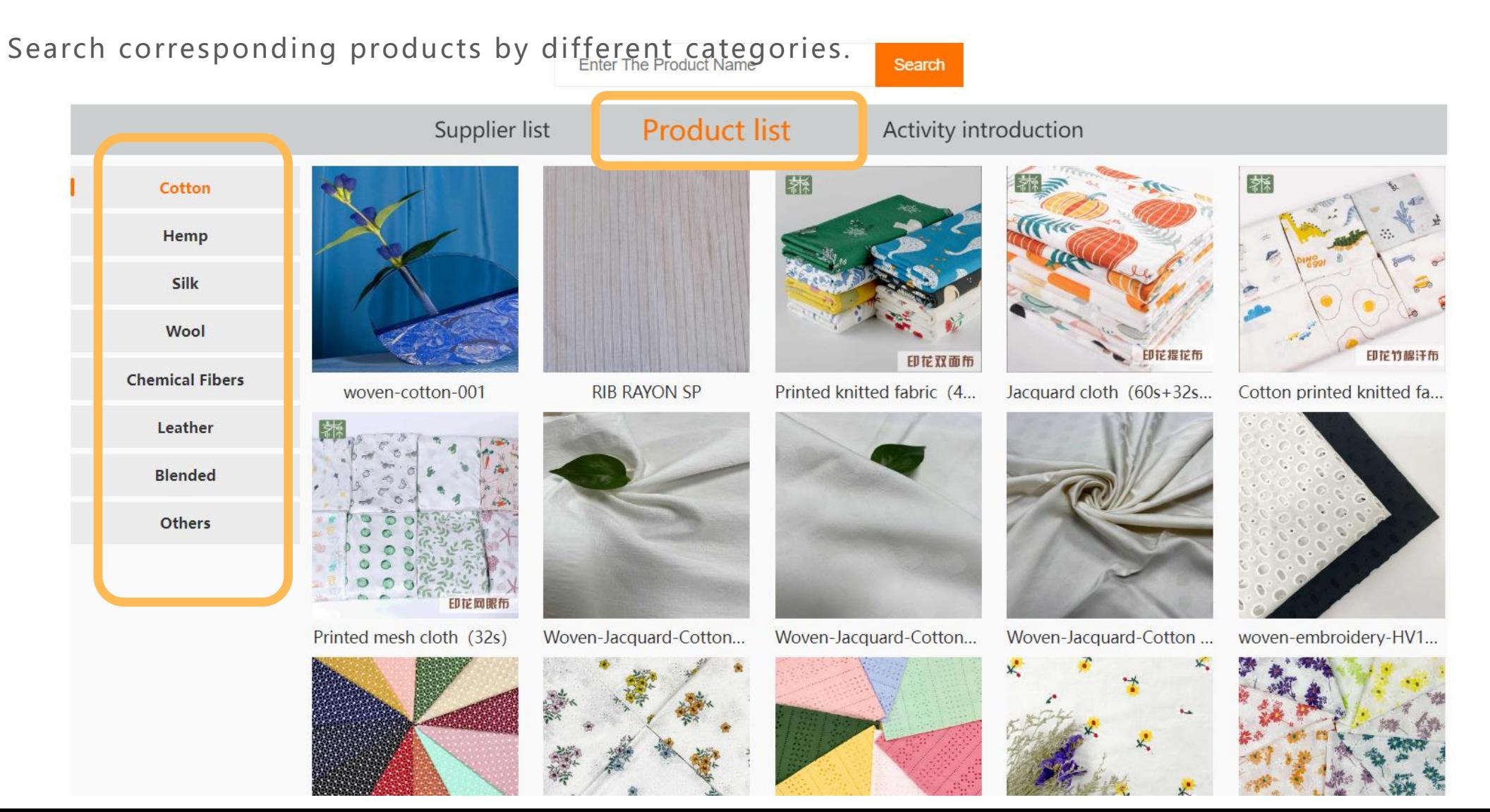

#### **7. Production information viewing and searching**

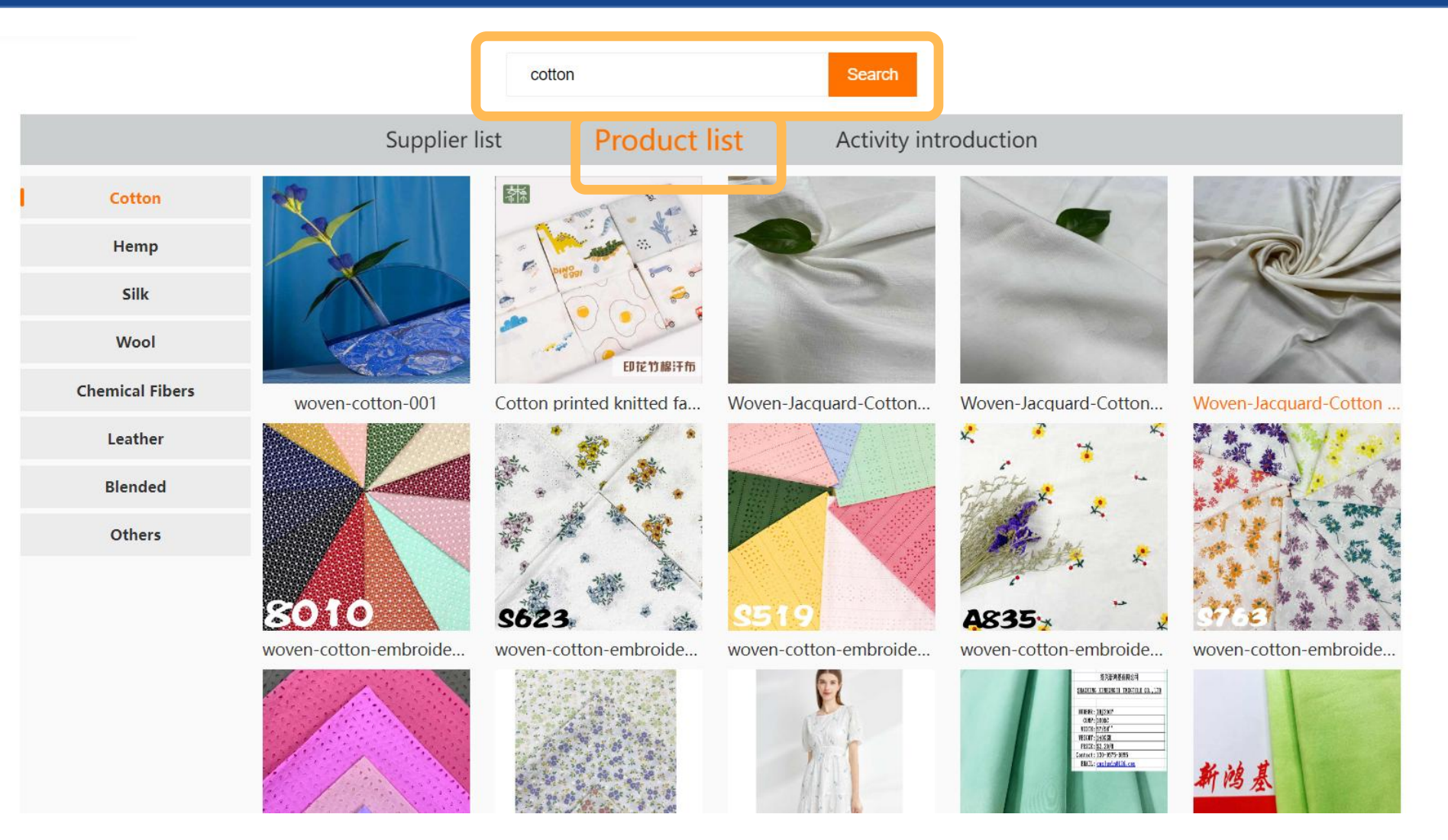

If you want to find a product, you can enter product keywords in the product list, such as cotton, and then click "**Search**" to find the product information you want.

#### **8. Leave a message to the supplier**

Click on the company logo. The company details and dialogue box will pop up, including the company name, introduction to the main products, contacts, company videos, and featured textiles.

You can leave a message on the left-down corner to interact with the company in real time.

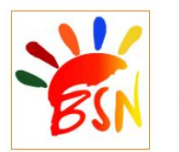

#### **Shaoxing Baixinsheng Textile**

We have about 18 years experience for knitting products. Except ladies' wear, we also can do men's wear and sportwear/activewear, we prepare from the raw material, to knitting grege, then dyeing or print, end is full Inspection. Our normal running item is iersey/rib/ponte/scuba/denim/terry/fleece/interlock/mink and so on.and the raw material is cotton blend/CVC/poly blend/rayon blend/linen blend/tencel blend/modal blend and so on, if you like use the recycle poly or recycle rayon yarn, then we will produce as your request too. We provide professional fabric development services for customers such as Walmart / target / gap / icpenny / Kohls / Tommy. We are in pursuit of "Green Textile, Colorful Zoology" and adhere to our producing motion "High Quality, Vogue and Stylish"

Enterprise mailbox: jane.richina@richinatex.com

Contact Information: 15968542408

Click here to start the video call

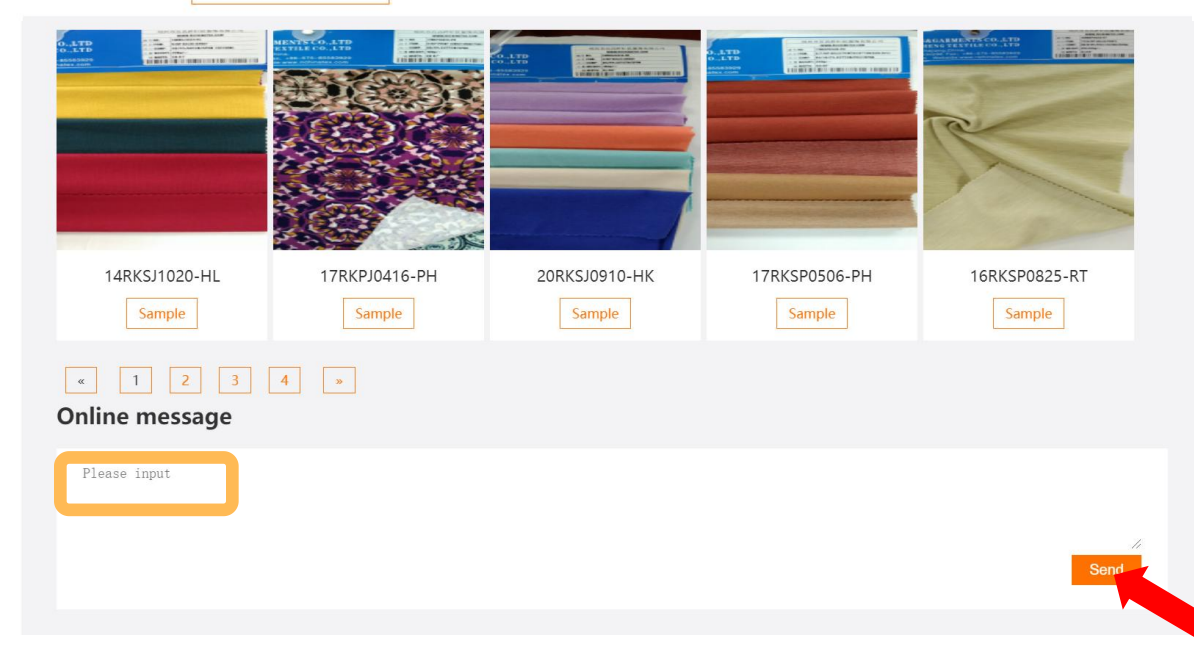

Click on the fabric picture so that the details will pop up. Fill in your requirements on the sample in the message box, and then click on "Send". The request for samples will be delivered automatically to the mailbox of the company.

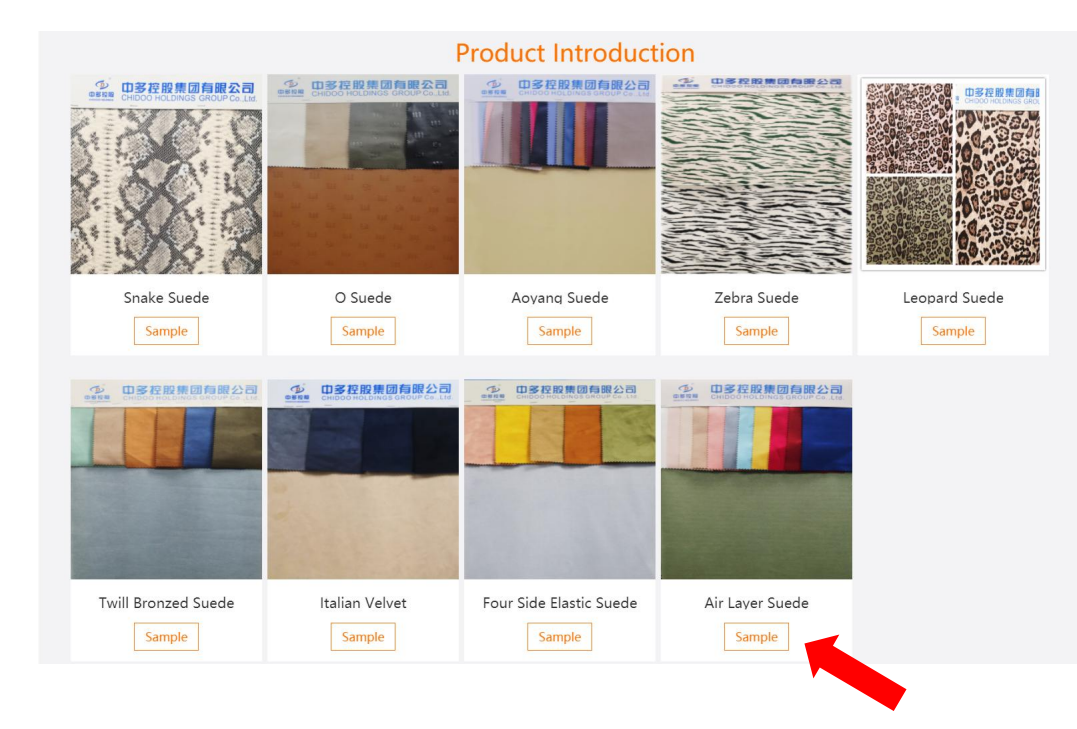

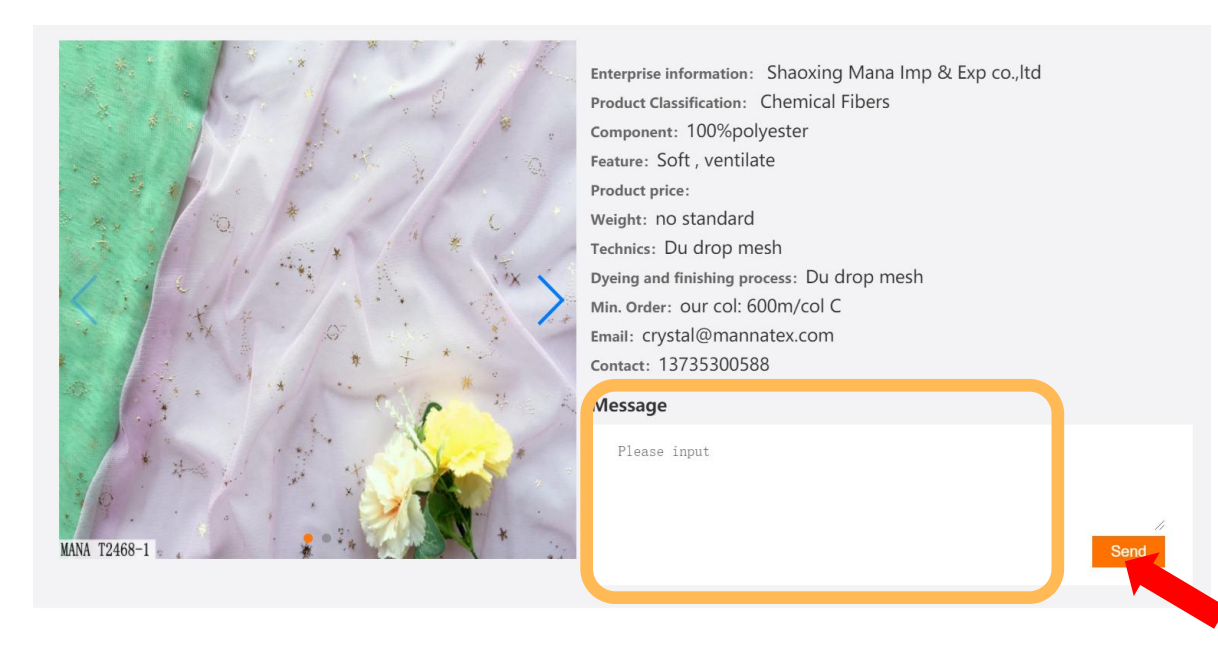

#### **10. Start the video call**

Click on "Click here to start the video call". You can chat with the supplier in real time.

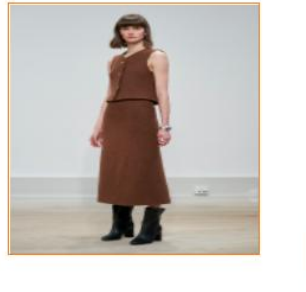

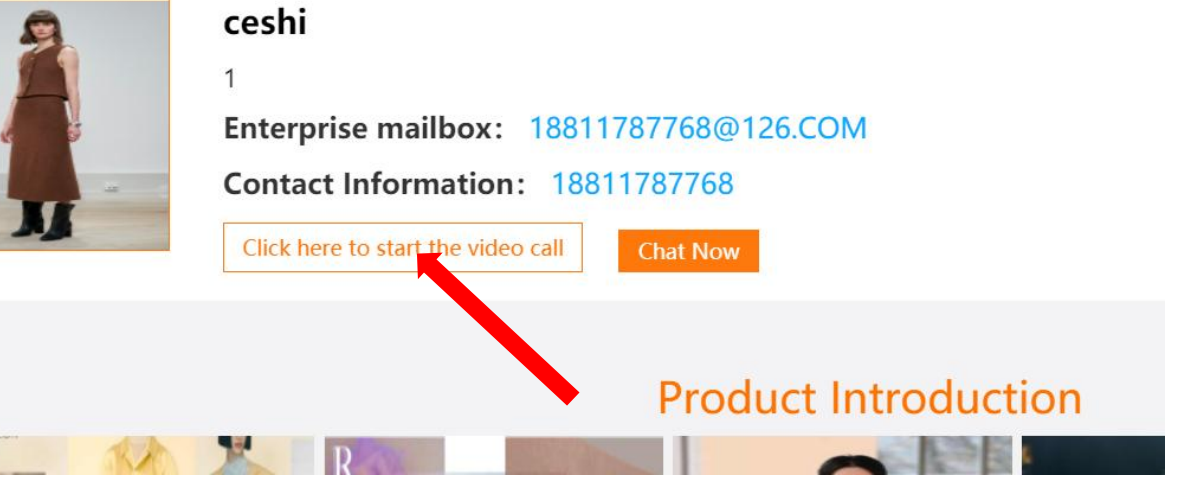

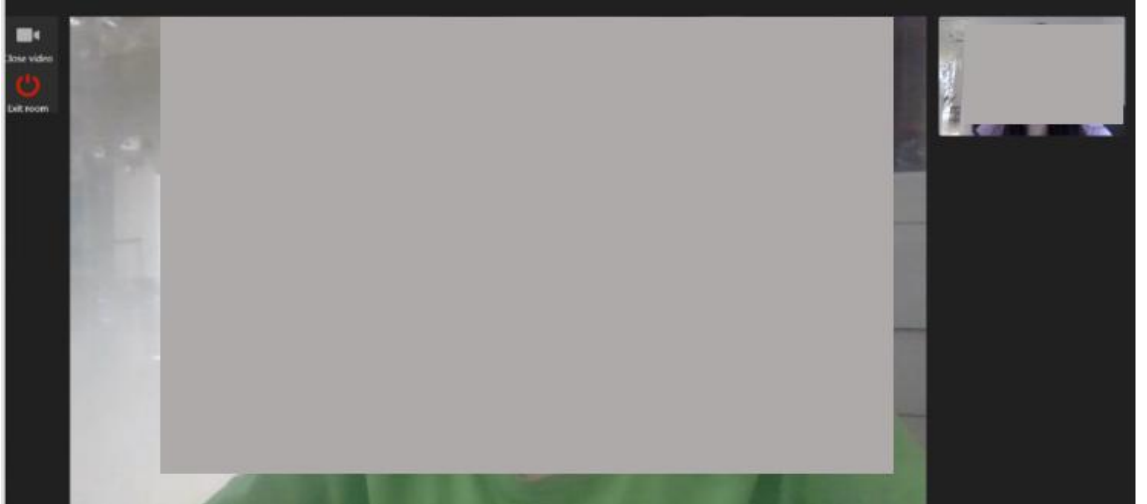

#### **Q: I cannot open the website with my browser. It says the browser's version is too old.**

A:We recommend using **Google Chrome, Safari or Edge browser**.

#### **Q: If I met problems, how can I contact the staff?**

A: If there is any questions, you can send email to **duyan@ctic.org.cn** for help.